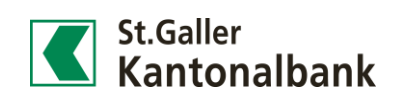

## e-trading screens

- 1) Click on «Finances > Deposit **Finances** Statement». **Finances overview Account Statement** Deposit Statement  $\begin{pmatrix} h_1 \\ h_2 \end{pmatrix}$ **Credit cards Budget entries** 2) Click on the shortcut menu  $\equiv$ «Show / hide columns».  $\equiv$  Context functions **Add to favourites** Add to dashboard Set an alert Show / hide columns  $\sqrt{\frac{1}{2}}$ Export (CSV) **Print (PDF)**
- 3) Decide, which columns you want to see. Save your choice.

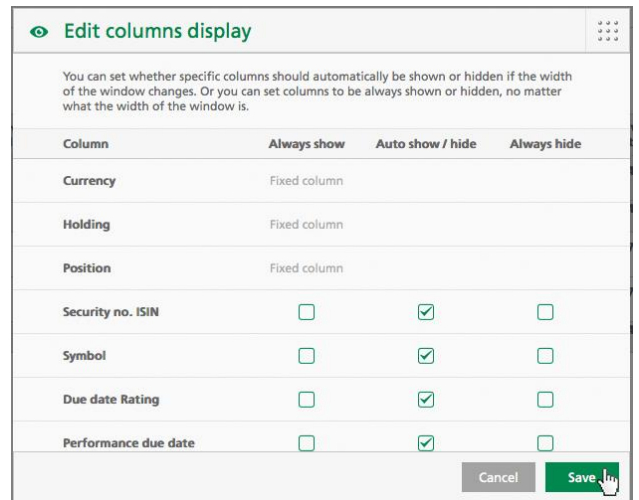

## Legend to e-trading screens

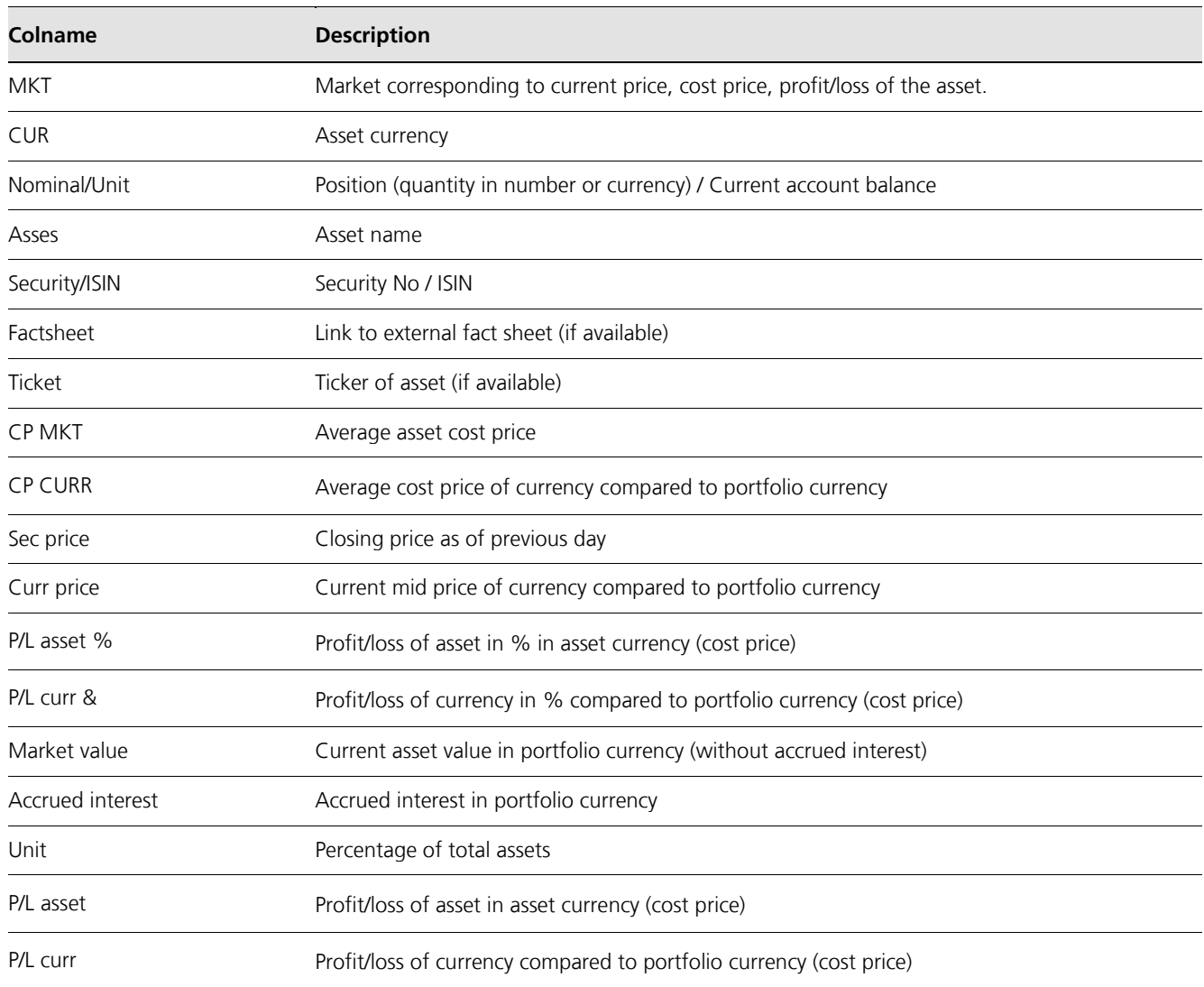